# Grenoble Vol à Voile

# Logiciel Gvav

Fonctions de base

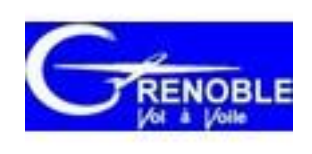

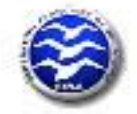

# Table des matières :

- 1. Accès au logiciel
- 2. Inscription d'un nouveau membre
	- 2.1 Procédure d'inscription
	- 2.2 Rectifications
	- 2.3 Mot de passe
	- 2.4 Saisie du règlement sur son compte
- 3. Mise à jour, réinscription d'un membre
	- 3.1 Mise à jour d'une fiche membre
	- 3.2 Réinscription d'un membre
- 4. Consultation de compte membre
- 5. Saisie d'un abondement de membre sur son compte
- 6. Saisie / modification de vols
	- 6.1 Saisie des vols individuellement
	- 6.2 Saisie de plusieurs vols
	- 6.3 Modification de vols

# **1 - Accès au logiciel**

On accède au logiciel Gvav à l'adresse :

<https://gestionvav.org/adminVAV/index.php?assoc=813806>

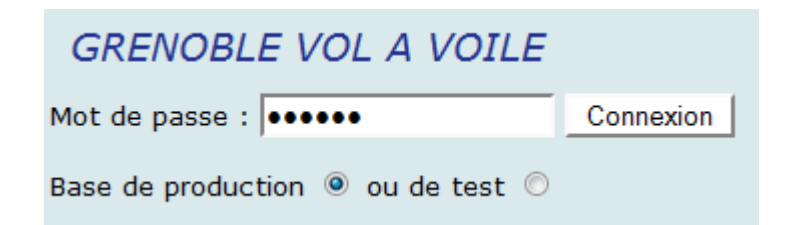

Il faut ensuite y entrer le mot de passe : itxn7f Puis il faut sélectionner « base de production » (ou « base de test » si on veut s'entrainer ), et cliquer sur « connexion »

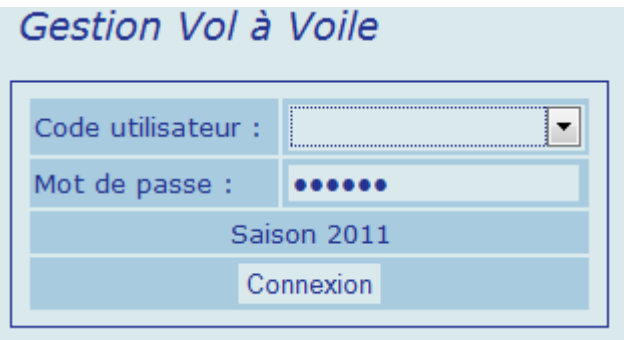

Dans ce tableau, il faut sélectionner dans le menu déroulant « code utilisateur » le nom de l'utilisateur, et saisir dessous le mot de passe de cet utilisateur. (attention aux minuscules et majuscules)

*NB : - utiliser exclusivement les navigateurs internet IE ou Firefox .*

- *Ne JAMAIS ouvrir la base de test et la base de production simultanément sur le même ordinateur.*

*- lorsque l'on est dans une page du logiciel, l'utilisation des fonctions du navigateur « AVANT » ou « ARRIERE » fait perdre les éventuelles informations saisies dans cette page. Prendre l'habitude de naviguer uniquement avec les boutons prévus à cet effet dans le logiciel évite des pertes de temps à ressaisir.*

*- 4 niveaux d'utilisation ont été définis :*

*> fonctions de base : saisie de vols, de membres et de règlement*

*> fonctions avancées : fonctions de base + gestion des aéronefs + suivi école + statistiques + consultation comptabilité*

*> fonctions trésorier : fonctions avancées + comptabilité complète*

*> fonctions adminitrateurs système : fonctions trésorier + administration du système* 

# **2 – Inscription d'un nouveau membre :**

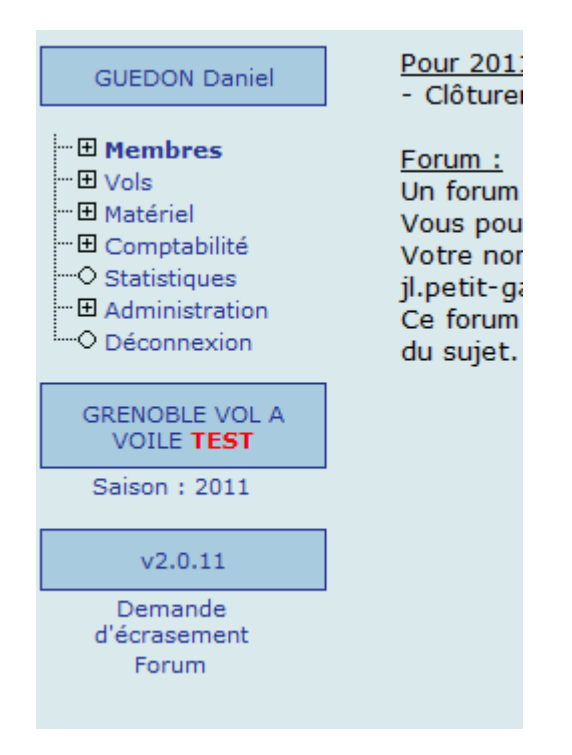

### Cliquer sur le mot « Membres »

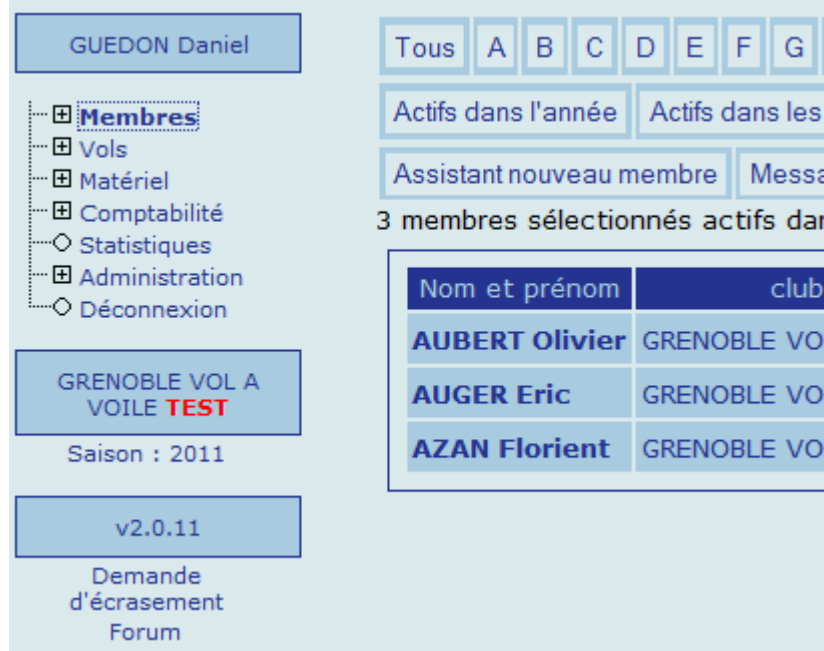

### Cliquer sur « Assistant nouveau membre »

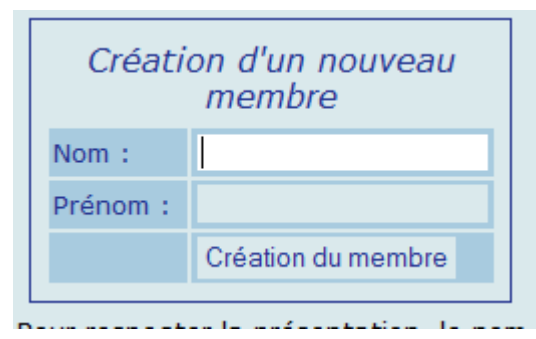

Entrer NOM et Prénom du nouveau membre et clic

« création du membre »

# **2-1 Procédure d'inscription**

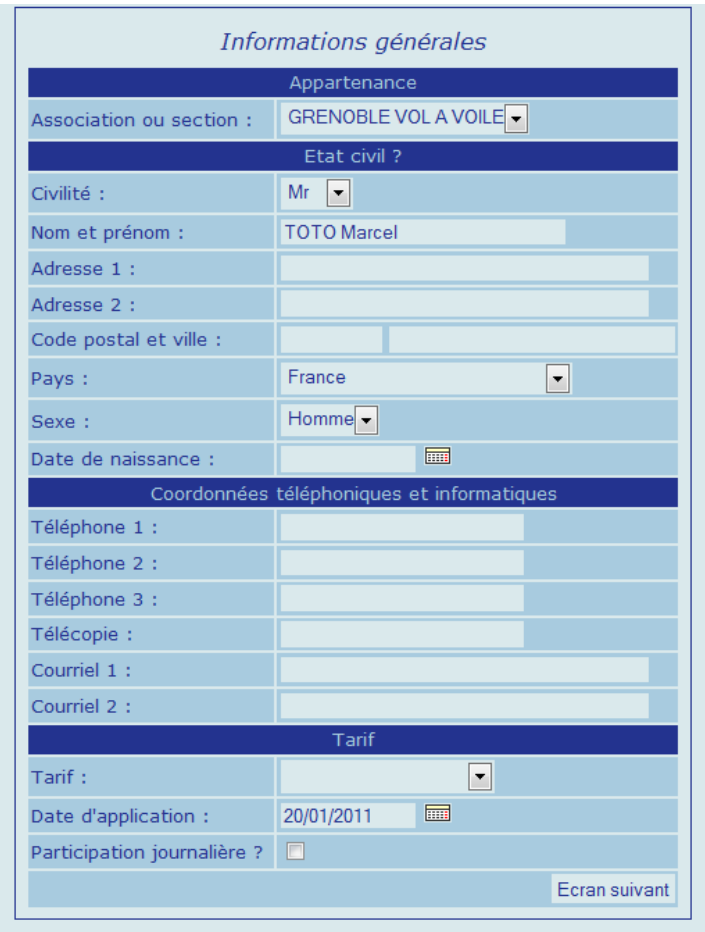

Si le membre appartient à une section ANEG ou EPA, la sélectionner dans « Appartenance » Ensuite remplir Etat civil et Coordonnées. Indispensable : remplir l'adresse email Sélectionner le tarif à associer au membre : - EPA ou ANEG +25 ou ANEG -25 si le membre appartient

à une de ces sections

- General +25 ou Genéral -25 dans le cas d'un nouveau membre du club qui n'appartient pas à une section. (les autres tarifs sont reservés à d'autres cas décrits plus loin.)

Laisser la date du jour de saisie comme date de début d'application du tarif.

Ne cocher la case « participation journalière » que dans l'un des cas suivants :

- membre de la section EPA

- membre d'un autre club, qui a déjà une licence FFVV, et qui choisit d'être facturé de la participation jounalière aux frais.

Clic sur « écran suivant ».

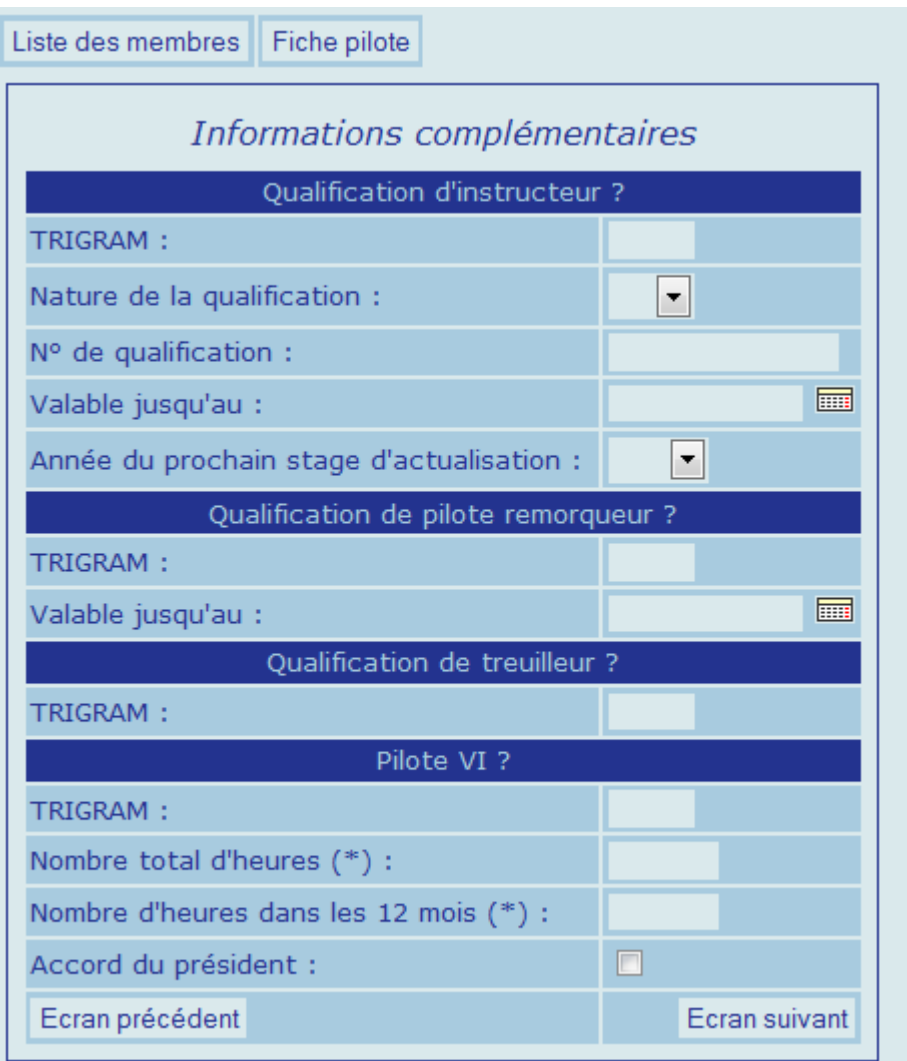

(\*) Nombre d'heures en tant que commandant de bord, ne pas indiqu

Remplir les informations demandées.

Si le pilote possède ces autorisations ou qualifications, le remplissage de ces informations est indispensable pour que le pilote puisse ensuite voler dans ces fonctions. Sinon le logiciel ne permettra pas de saisir ce nom dans la fonction qui correspond à la qualification non remplie.

*NB : à partir de ce tableau, un clic sur « liste des membres » ou « fiche pilote » permet de sortir du process d'inscription sans perdre les informations déjà*  *saisies. Au chapitre 3 il est expliqué comment compléter, une inscription interrompue ainsi.*

Clic sur « Ecran suivant »

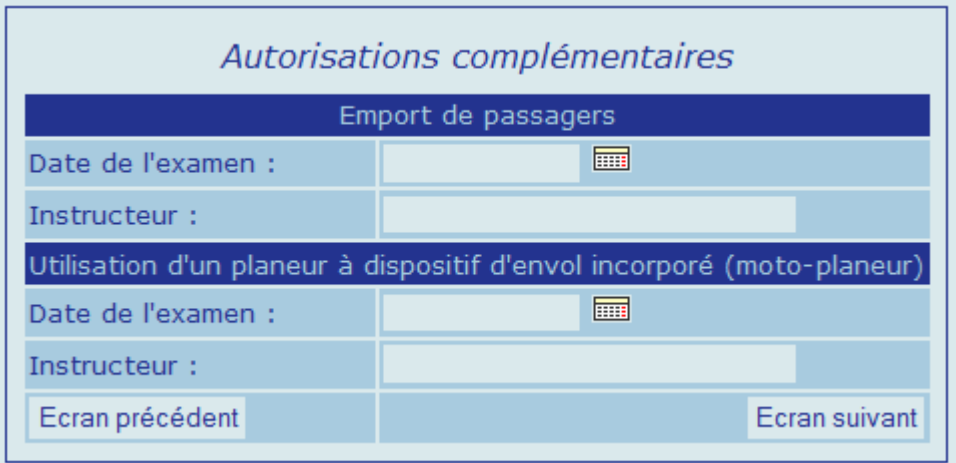

Remplir les informations demandées.

Si le pilote possède ces autorisations ou qualifications, le remplissage de ces informations est indispensable pour que le pilote puisse ensuite voler dans ces fonctions. Sinon le logiciel ne permettra pas de saisir ce nom dans la fonction qui correspond à la qualification non remplie

Clic sur « Ecran suivant »

Suivent ensuite 2 tableaux de documentation de l'état de la progression du membre, à remplir.

Apparait ensuite l'écran suivant :

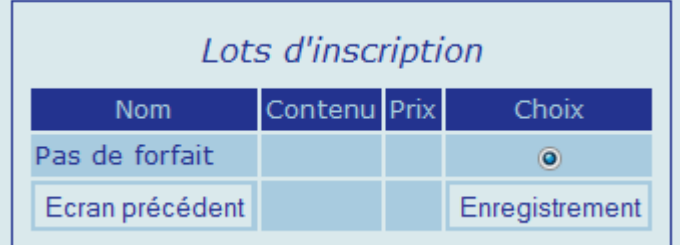

Cliquer sur « Enregistrement ».

Apparait l'écran « Licence FFVV et assurances »

*NB : dans cet écran et le suivant, la sélection des cases entraine automatiquement la facturation du compte membre de la somme correspondante.*

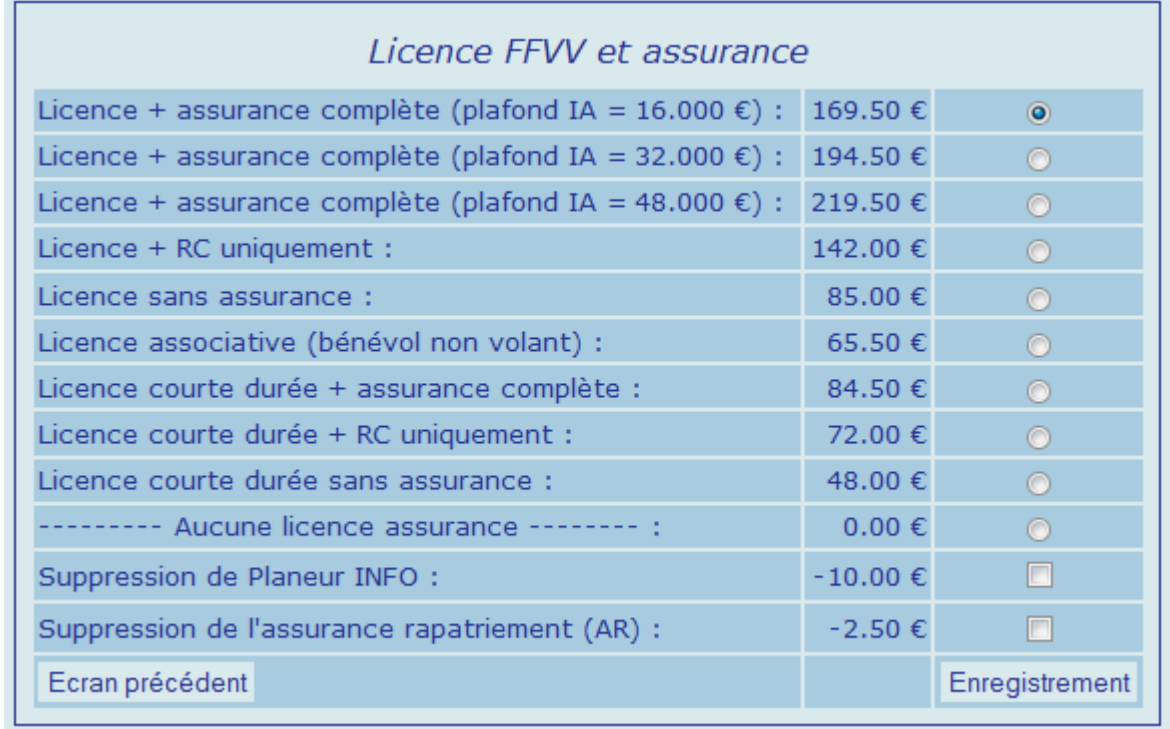

Une des cases rondes de ce tableau doit être obligatoirement cochée, puis « enregistrement » Apparait le tableau des options d'inscription au club

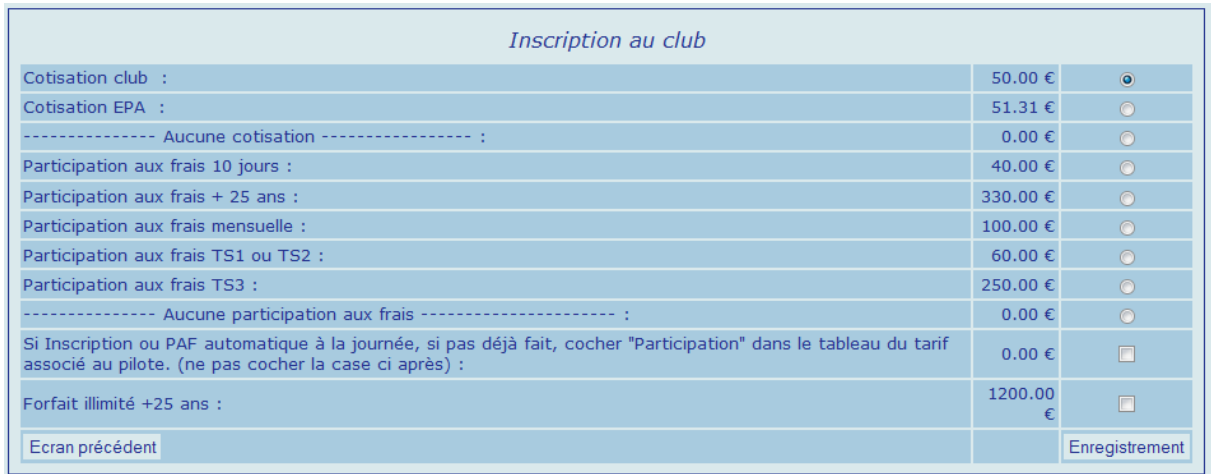

Une des 3 premières cases rondes doit être cochée. « CotisationEPA » est réservé aux membres de cette section.

Une des 6 cases de participation aux frais doit être cochée.

Cocher éventuellement le forfait si le pilote en accepte le principe et la facturation.

Terminer par un clic sur « enregistrement »

## Apparait la fiche du membre :

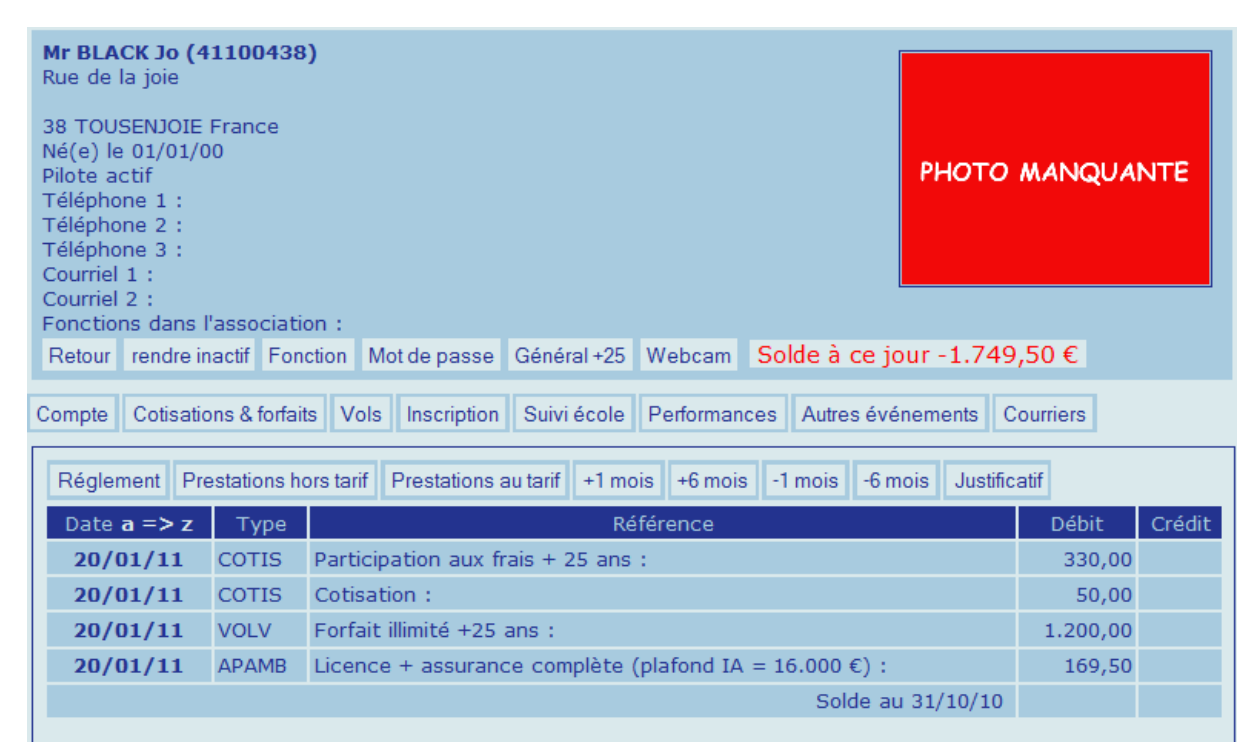

Vérifier que les facturations correspondent bien au souhait de la saisie.

Si c'est bon passer directement à 2.3 ci-après.

#### **2-2 Rectifications :**

Si cela ne correspond pas au souhait de saisie, sélectionner la facture à modifier par un clic sur la date de sa ligne.

Apparait un tableau dans le style suivant :

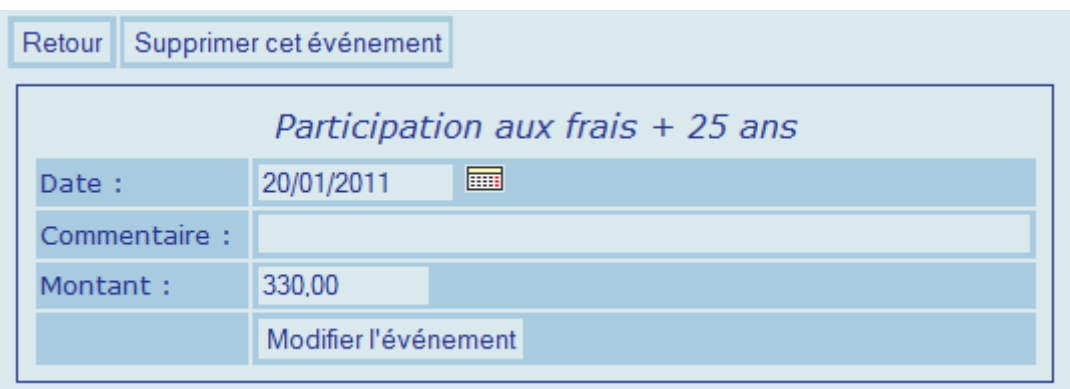

Il permet de :

- saisir une modification du prix (dans ce cas saisir le nouveau prix, et IMPERATIVEMENT saisir la raison pour laquelle ce prix diffère du prix normal dans « Commentaire », et faire ensuite « Modifier cet évènement »),
- ou de supprimer cette facturation (faire « supprimer cet évènement »)

Retour à la fiche membre.

Si l'on a supprimé un de ces éléments de la facturation, et que l'on veut le remplacer par un autre, cliquer sur « prestations au tarif »

## Apparait le tableau suivant :

#### Retour

#### **TOUS Cotisations Participations Forfaits Assurances**

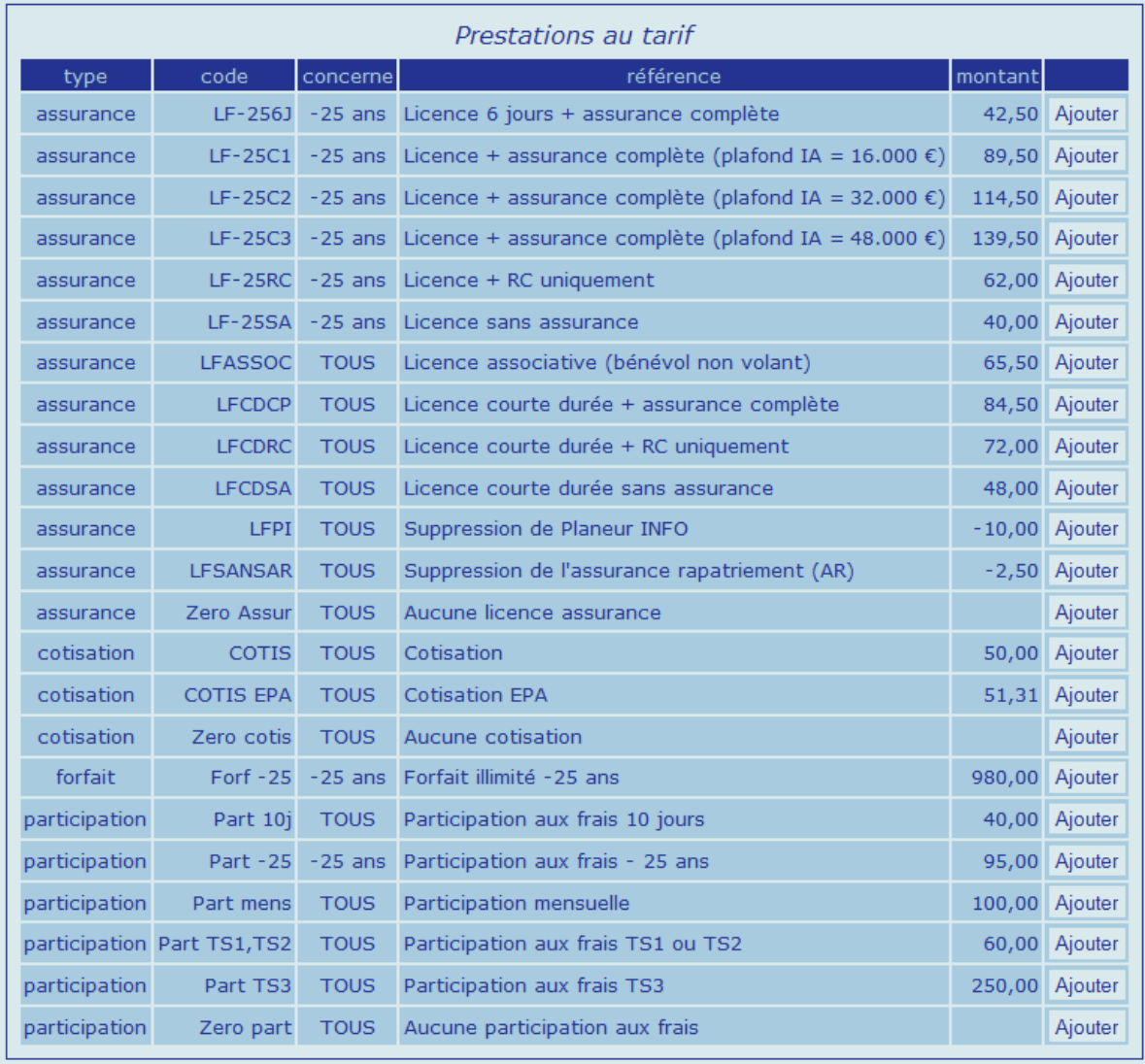

Selectionner la prestation à ajouter, cliquer sur le bouton « ajouter » correspondant.

### Apparait un tableau du style :

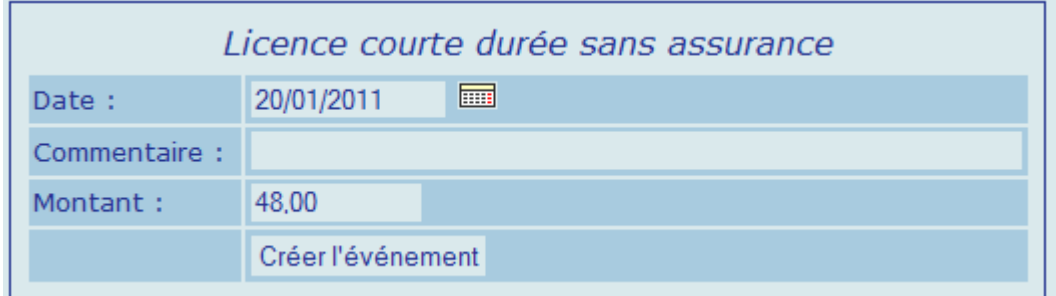

Cliquer sur « créer l'évènement ».

Retour à la fiche du membre

Pour modifier le tarif associé au membre, voir 3.1

## **2-3 Mot de passe**

Dans la fiche du membre cliquer sur « mot de passe »

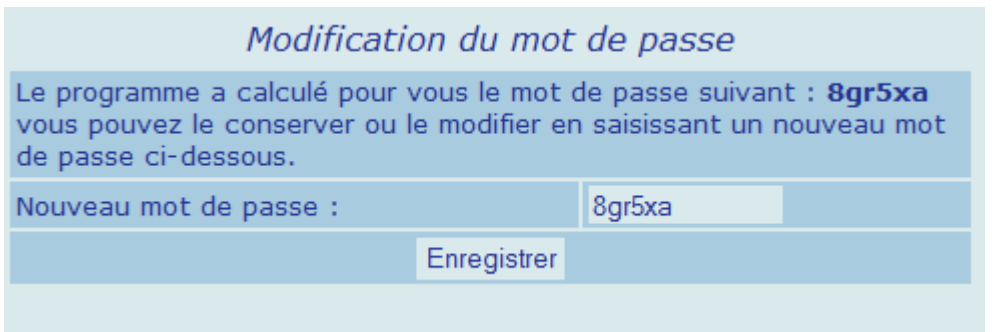

Faire entrer au membre le mot de passe de son choix, et « Enregistrer ». Lui donner l'adresse internet d'accès externe à son compte :

<https://gestionvav.org/adminVAV/membre.php?assoc=813806>

Retour à la fiche du membre

Si une webcam est connectée au PC, cliquer sur « webcam » et faire une photo du membre.

# **2-4 Saisie du règlement:**

## Clic sur « Règlement »

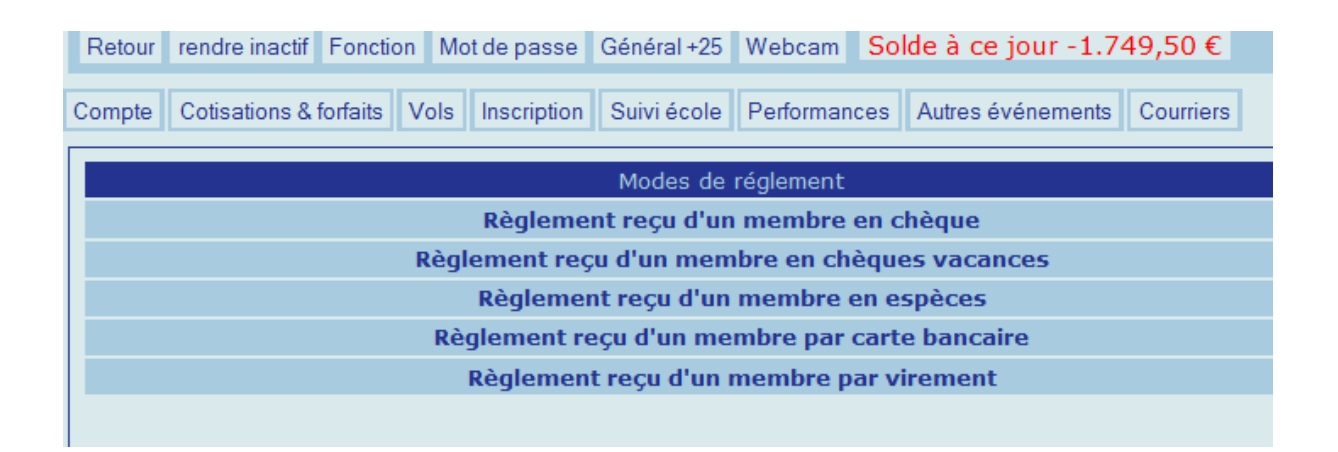

Sélectionner ensuite le mode de règlement du membre parmi les choix offerts.

### Exemple pour un chèque :

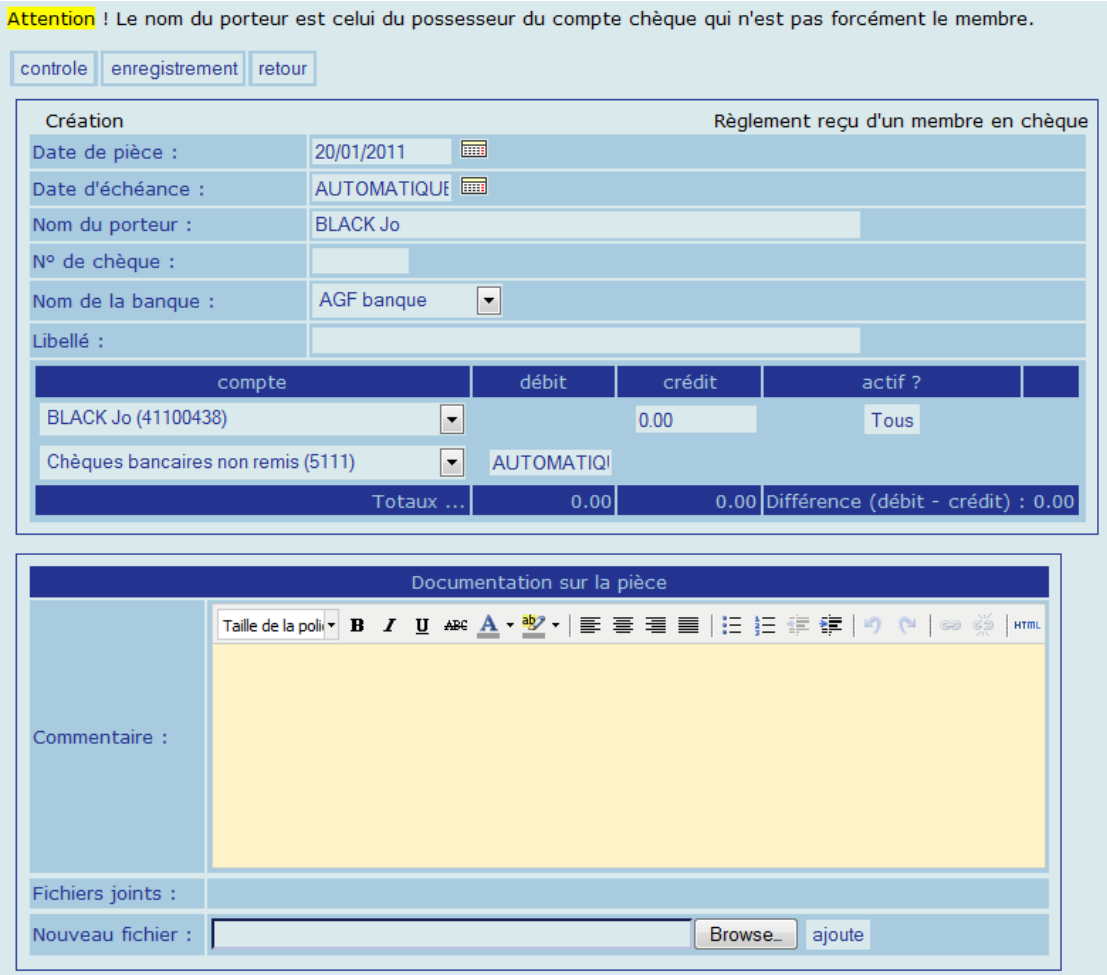

Remplir le « Nom du porteur », le « N° de chèque » (7 chiffres) le « Libellé », et sélectionner la « Banque » du chèque. Si la banque du chèque n'est pas un choix disponible dans le menu déroulant, sélectionner n'importe laquelle, et noter le nom de la banque dans le champ jaune intitulé « Documentation sur la pièce ».

Remplir le montant exact du chèque dans la case « crédit ».

Terminer par « Enregistrement »

**IMPORTANT :** une fois le règlement enregistré dans Gvav, traiter le chèque :

-si pas déjà fait, mettre le chèque à l'ordre de « GVV » -inscrire au dos du chèque la mention : « Gvav OK », la date, et votre nom.

-mettre le chèque dans la « boite à chèques » du club

Si le règlement se fait en espèces, la procédure est similaire, mettre les espèces dans la « caisse » du club

Ultime vérification après inscription: on vérifie que le membre est activé en s'assurant que le bouton « rendre inactif » est présent sur sa fiche . S'il ne l'était pas, rendre le membre actif par un clic sur le bouton « rendre actif »

# **L'inscription du membre dans Gvav est terminée.**

*NB : afin d'assurer une facturation automatique des VI ANEG et des VI EPA sur les comptes de ces « clubs », chaque instructeur entré comme membre dans la base doit avoir deux autres membres « clones » :*

*XXXX-EPA et XXXX-ANEG ou XXXX est le nom de famille de l'instructeur. Exemple : BIDULE, Jacques s'il est instructeur doit avoir 2 clones : BIDULE-EPA, Jacques, et BIDULE-ANEG, Jacques.* 

*Ces membres appartiennent respectivement à la section « EPA » et « ANEG-VI ». Il faut les créer après la création d'un nouveau* 

*membre instructeur, remplir l'état civil minimum, leur attribuer leur tarif respectif EPA ou VI-ANEG, et entrer leurs heures de vol et autorisation du président pour qu'ils puissent faire des VI.*

*Ces clones ne paient aucune cotisation ou assurance, et leur compte ne recevra aucune facture. Par contre ces comptes permettront aux instructeurs d'y retrouver le détail de leurs vols faits dans le cadre de ces activités, et il faut donc également qu'ils y entrent leur mot de passe.*

# **3- Mise à jour, réinscription d'un nouveau membre :**

# **3-1 Mise à jour d'un membre :**

La mise à jour de la fiche d'un membre peut se faire :

-pour changer certaines des informations initialement entrées pour le membre : par le bouton « inscription » de sa fiche, ce qui mène aux tableaux d'inscription décrits ci-dessus. *Attention à ne pas entrer dans le tableau des assurances ou des cotisations si l'on ne veut pas lui en facturer de nouveau.*

-pour changer son tarif : par le bouton « xxxxx » de sa fiche ou xxxx est le nom de son tarif actuel. Apparait un tableau du type :

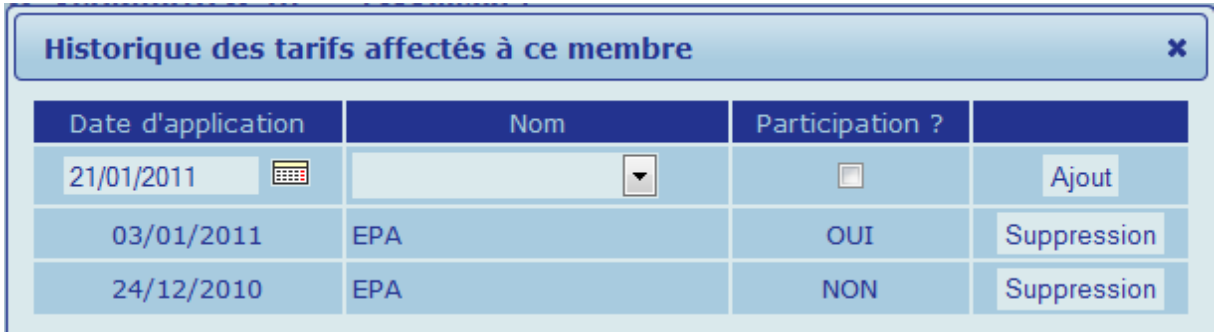

Selectionner le nouveau tarif dans le menu déroulant, la date d'application de ce tarif, présente, passée ou avenir, et l'application de la participation à la journée si necessaire.

-pour mettre à jour sa progression aéronautique, cliquer sur le bouton « suivi école » de sa fiche membre.

*Attention à ne pas entrer dans le tableau des assurances ou des cotisations si l'on ne veut pas lui en facturer de nouveau.*

# **3-2 Réinscription d'un membre**

Lors de la clôture des vols d'une saison, tous les membres deviennent automatiquement inactifs.

La réinscription dans Gvav a pour quadruple but de : -activer le membre qui se réinscrit -mettre à jours ses informations personnelles et aéronautiques -enregistrer ses options tarifaires et facturer sur son compte des montants appropriés -recevoir et enregistrer l'abondement de son compte

Pour ce faire il faut :

-accéder à la fiche du membre,

-éventuellement modifier le tarif qui lui est associé (voir 2.2 )

-accéder aux écrans d'inscription via le bouton « inscription » et suivre les procédures 2.1, 2.2, et 2.4

*NB : lors de la réinscription d'un instructeur, il faut aussi penser à réactiver ses 2 clones (EPA et ANEG) par le bouton « rendre actif » de ces fiches membre.*

# **4-Consultation de compte membre :**

L'accès à la fiche membre donne accès par défaut à la fiche d'un membre faisant apparaitre l'ensemble des mouvements sur son compte.

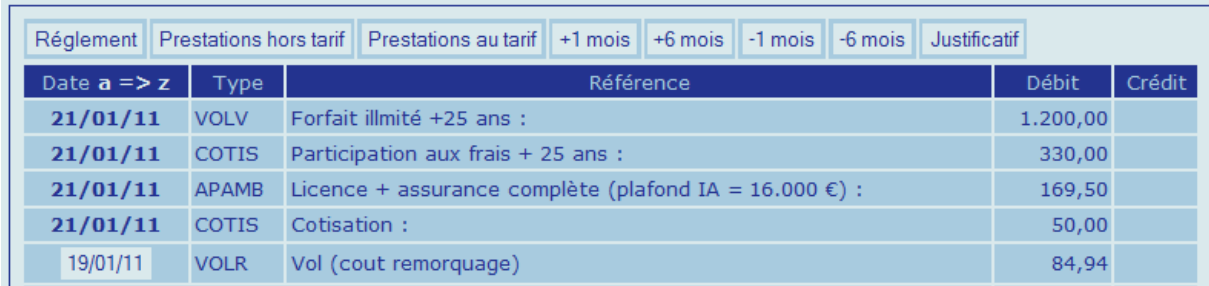

Un clic sur la date d'une ligne donne accès aux détails de l'opération. Pour un vol cela donne accès au tableau de saisie de ce vol. *NE PAS LE MODIFIER.*

Un clic sur le bouton « justificatif » donne accès au détail du calcul du prix de tous les vols du membre:

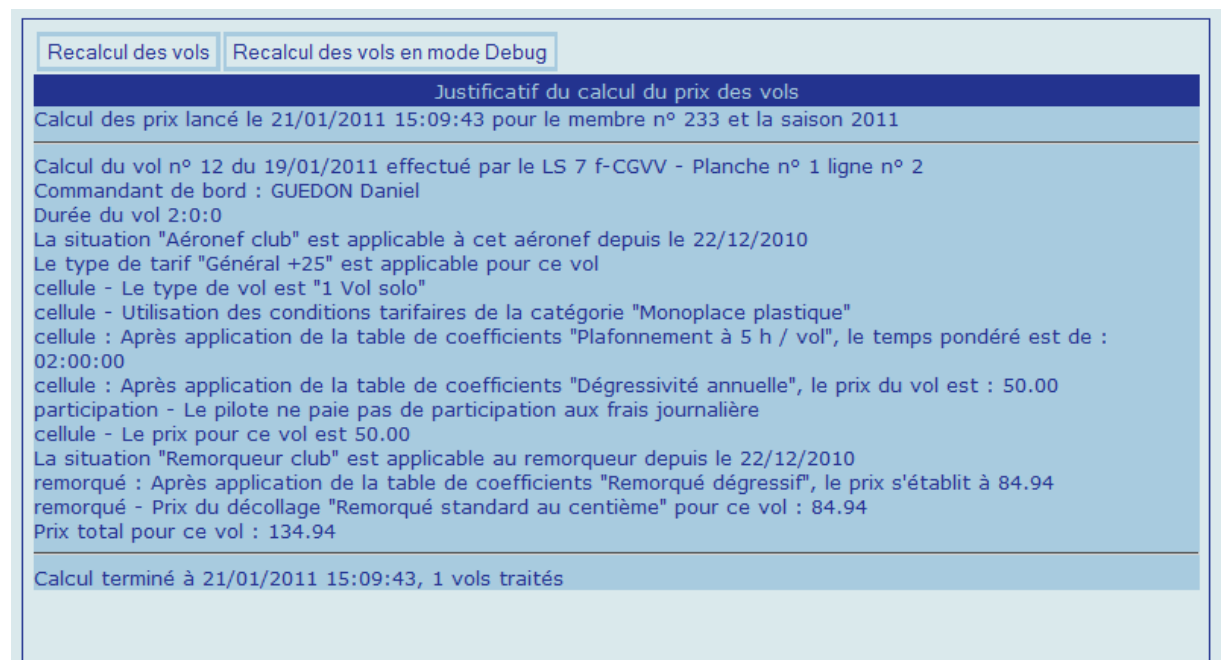

Un clic sur le bouton « recalcul des vols » lance le recalcul de tous les vols de la saison en cours pour ce membre.

Un clic sur le bouton « Recalcul des vols en mode Debug » fait la même chose, et donne de plus accès à l'algorithme complet du calcul du prix de tous les vols du membre, ce qui permet de visualiser le plus haut niveau de détails possible sur le calcul du prix des vols .

S'il est constaté une erreur de prix, et que celle-ci ne provient pas d'une erreur de saisie de vol ou du fiche membre, le membre concerné doit envoyer un email à [grenoblevv@gmail.com](mailto:grenoblevv@gmail.com) en indiquant la date, le N° du vol, et la description de l'erreur constatée. Si une erreur due à une saisie erronée est constatée, modifier la fiche membre (cf 3.1) ou la saisie du vol (cf 6.2).

# **5- Saisie d'un abondement de membre sur son compte**

Pour ce faire, exécuter la procédure décrite en 2.4

# **6- Saisie / modification des planches de vol :**

07/01/2011

06/01/2011

## **6-1 Saisie des vols individuellement :**

Cliquer sur le mot « Vols » : **GUEDON Daniel** - El Membres  $\blacksquare$   $\blacksquare$   $\blacksquare$ …田 Comptabilité date des vols nº <sup>....</sup>○ Statistiques - El Administration 19/01/2011 <sup>…</sup>⊙ Déconnexion

**GRENOBLE VOL A** 

**VOILE TEST** Saison: 2011

 $v2.0.11$ Demande d'écrasement Forum

# Apparait un tableau du style :

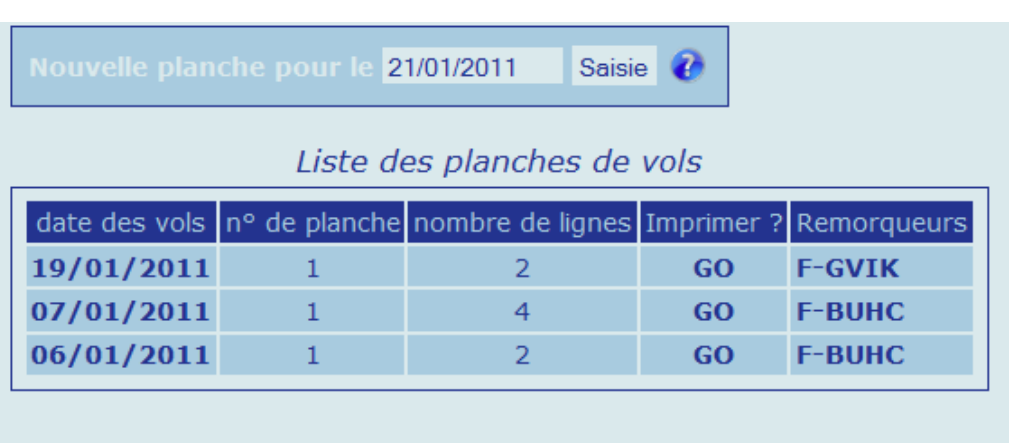

Cliquer sur la date des vols à saisir, ou entrer une date dans « Nouvelle planche pour le ».

# Apparait un tableau de planche de vol éventuellement partiellement rempli :

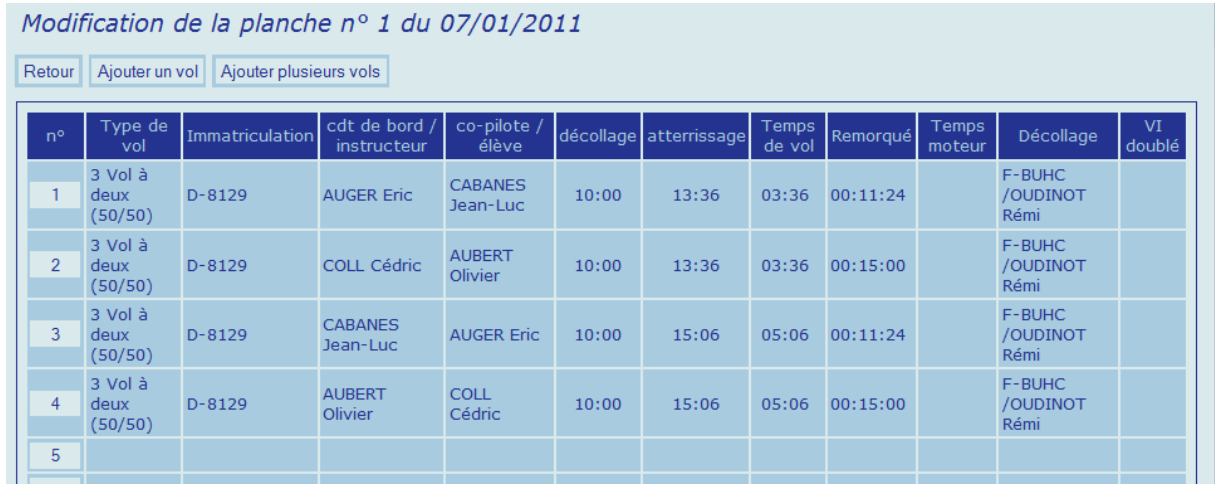

Afin de commencer ou de continuer à remplir cette planche, suivant les cas, il faudra :

-pour ajouter plusieurs vols faits à la suite avec le même avion remorqueur piloté par le même pilote, cliquer sur « ajouter plusieurs vols » :

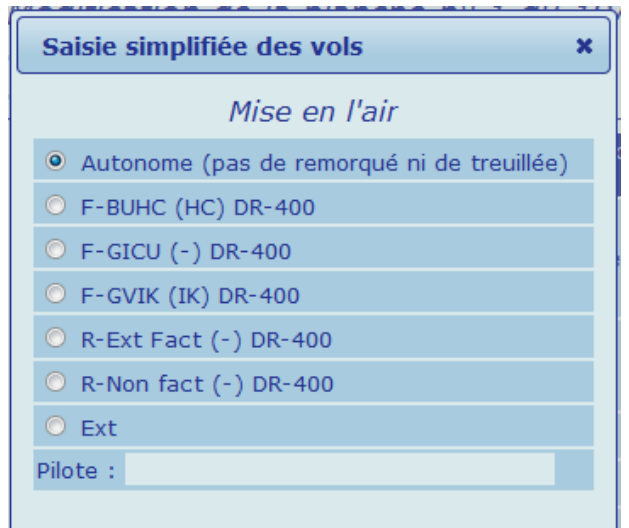

Puis « clic sur « continuer »

-pour ajouter un vol qui suit le dernier entré, bouton « ajouter un vol » -pour ajouter un vol sur un numéro de ligne précis, cliquer sur ce numéro de ligne

Apparait la page de création du vol :

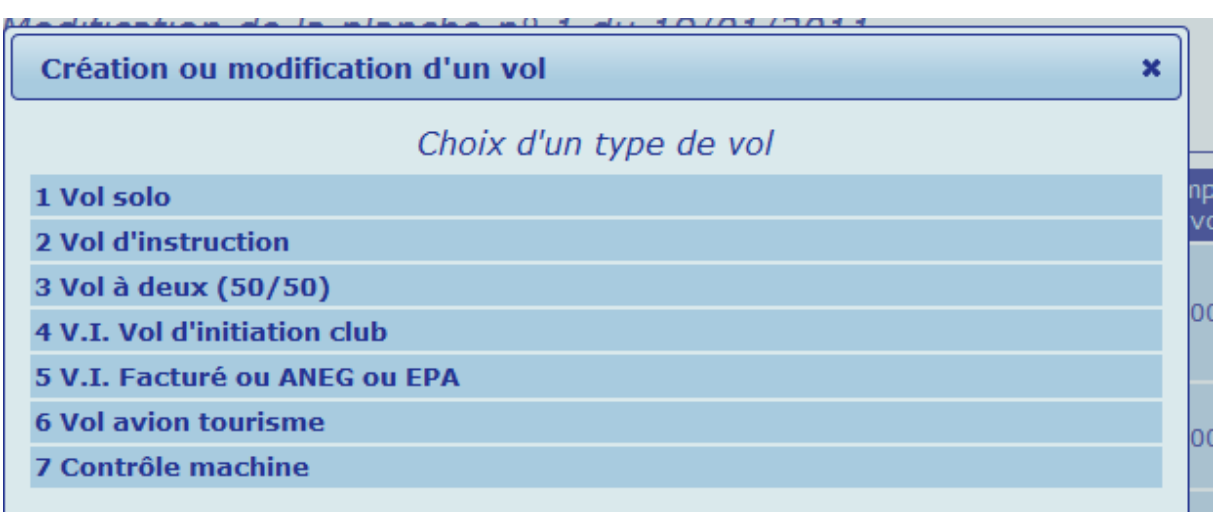

Quelques définitions :

- vol solo = vol d'un pilote membre du club seul à bord d'un aéronef. Est facturé au pilote
- vol d'instruction = vol d'un élève membre du club seul à bord avec un instructeur enregistré en tant que tel dans Gvav. Est facturé à l'élève
- vol à deux = vol de deux membres du club sur planeur biplace. Est facturé aux deux pilotes par moitié chacun
- Vol d'Initiation = vol d'initiation fait pour un passager non membre du club, réglé par lui, assuré par le remplissage du coupon approprié, ayant pour commandant de bord un membre du club dûment

autorisé pour faire les VI par le président, et enregistré comme tel dans Gvav.

- VI Facturé ou ANEG ou EPA : couvre 3 cas :
	- o VI Facturé : cas d'un membre du club qui emmène de son propre chef sous sa propre responsabilité une passager non membre du club en vol sur planeur biplace. Le membre du club se verra facturé ce vol en totalité
	- o VI ANEG : cas d'un VI fait pour l'ANEG par un membre du club. Ce VI sera facturé à l'ANEG automatiquement comme il se doit, si le commandant de bord rentré sur la planche est du type « XXXXX-ANEG » ou XXXXX est le nom du commandant de bord
	- o VI EPA : cas d'un VI fait pour l'EPA par un membre du club. Ce VI sera facturé à l'EPA automatiquement comme il se doit, si le commandant de bord rentré sur la planche est du type « XXXXX-EPA» ou XXXXX est le nom du commandant de bord.
- Vol avion tourisme = vol fait avec un avion remorqueur sans remorquage de planeur. Est facturé par défaut au pilote.
- Contrôle machine = vol de contrôle de machine, n'est pas facturé au pilote.

Sélectionner le type de vol en cliquant dessus

### Page de saisie d'un vol :

A noter : les cases « actif » cochées signifient que le logiciel ne va proposer pour ces champs que des membres ou des aéronefs actifs. Il peut s'avérer nécessaire de décocher une de ces cases si un membre ou un aéronef ayant volé est enregistré dans Gvav, mais pas encore activé lors de la saisie du vol.

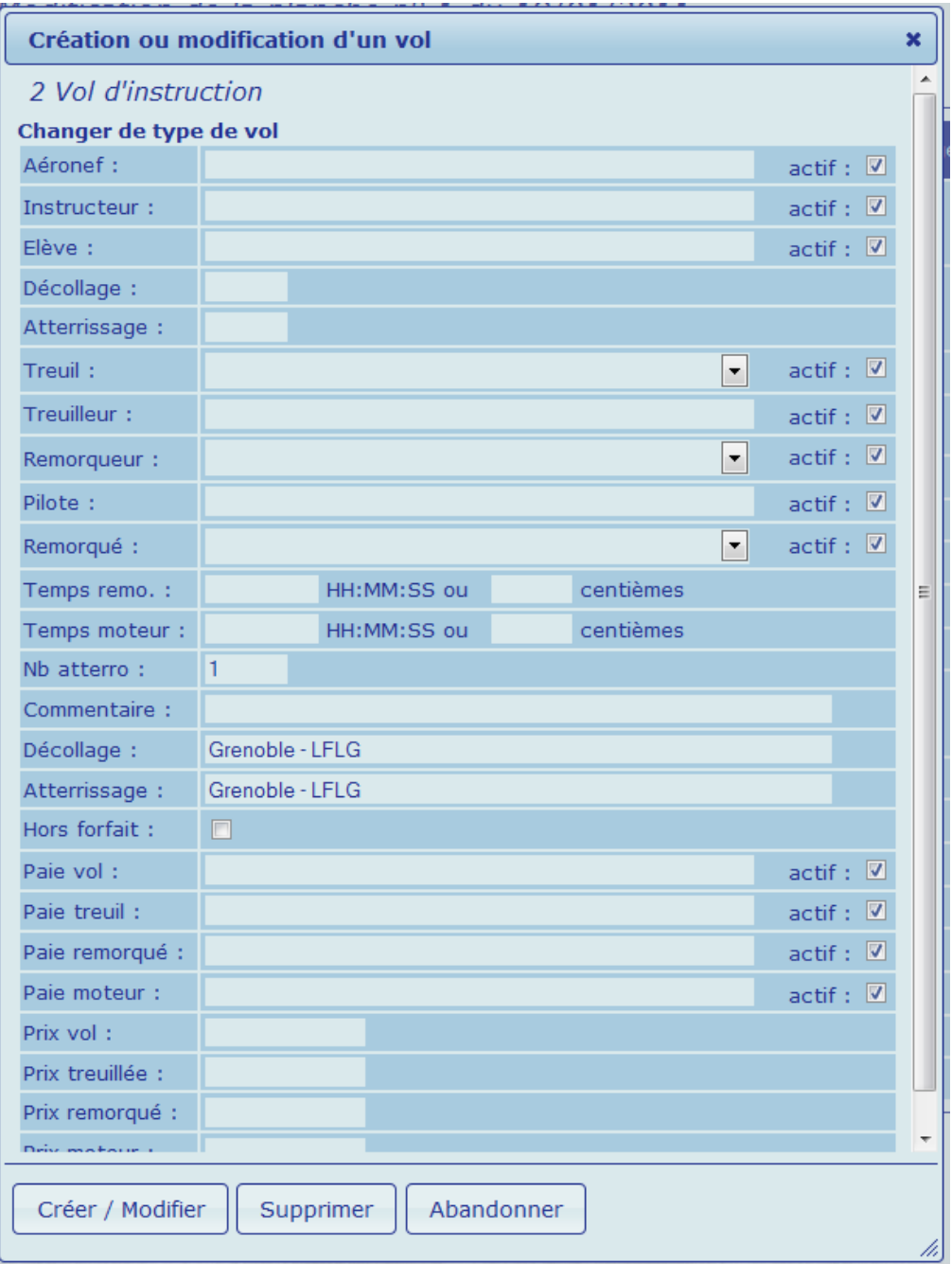

La saisie est assistée par les menus déroulants apparaissant lorsque l'on tape les premières lettres des noms de membre ou d'immatriculation d'aéronef.

A défaut de saisie d'un type de treuil, ou d'un type de remorqué, le système considèrera que le décollage fut autonome si le planeur a été rentré comme tel, ou s'il a été entré une durée de remorquage sans type de remorquage que ce fut un remorqueur exterieur qui officia, et donc, dans ces 2 cas ne facturera pas de cout de lancer.

# Le temps de remorqué est traditionnellement saisi en centièmes à GVV.

La ligne « Commentaire » est importante , elle permet de saisir par exemple le nom, adresse, tel du pilote pour un convoyage extérieur, le nom d'un passager…etc

# **Ne jamais cocher la case « hors forfait »**

**Ne rien saisir dans les cases** : paie vol / paie treuil / paie remorqué / paie moteur / prix vol / prix treuil / prix remorqué / prix moteur

Terminer par « Créer / Modifier »

Lorsqu'une planche est saisie en totalité l'imprimer en cliquant sur le mot « Vols » (bandeau de gauche), ensuite « GO » de la planche à imprimer, puis utiliser la fonction impression du navigateur (formatage impressions pré-établi).

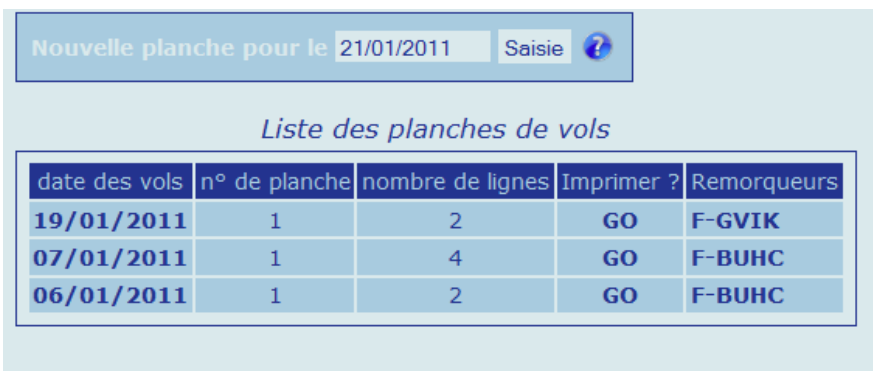

# **6.2 Saisie de plusieurs vols**

Cette fonction permet de saisir des vols pour lesquels le remorqueur et le pilote remorqueur sont inchangés.

Cliquer sur le **mot** « Vols », puis selectionner la date de la planche à saisir. Dans le tableau ci-dessous cliquer sur « Ajouter plusieurs vols »

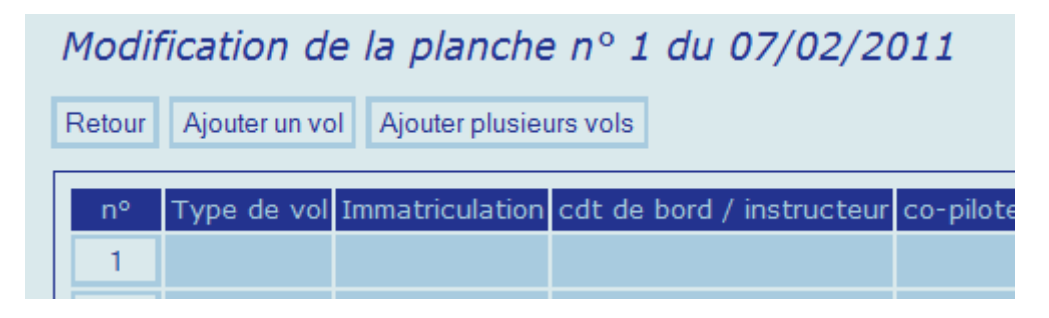

Selectionner ensuite l'avion et le pilote :

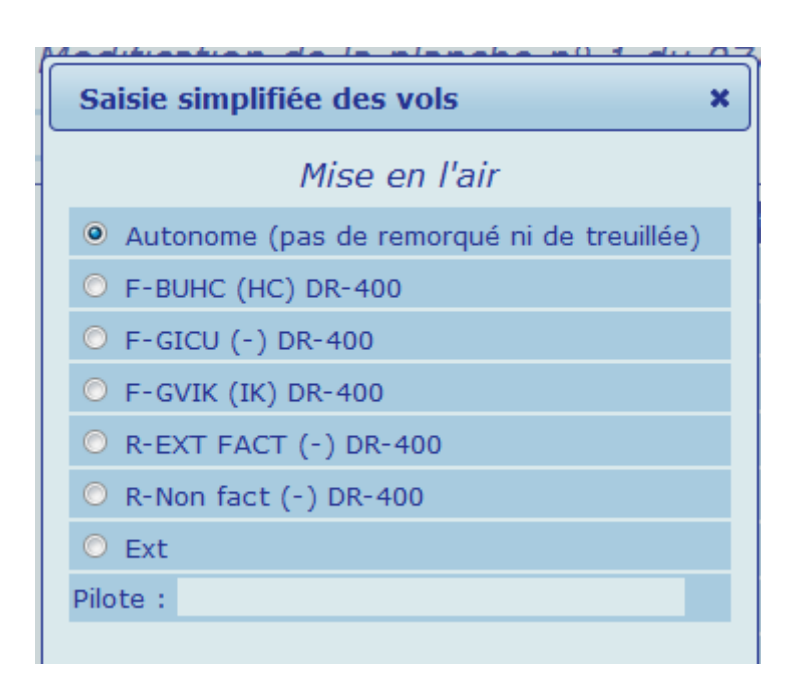

# La planche à remplir s'ouvre :

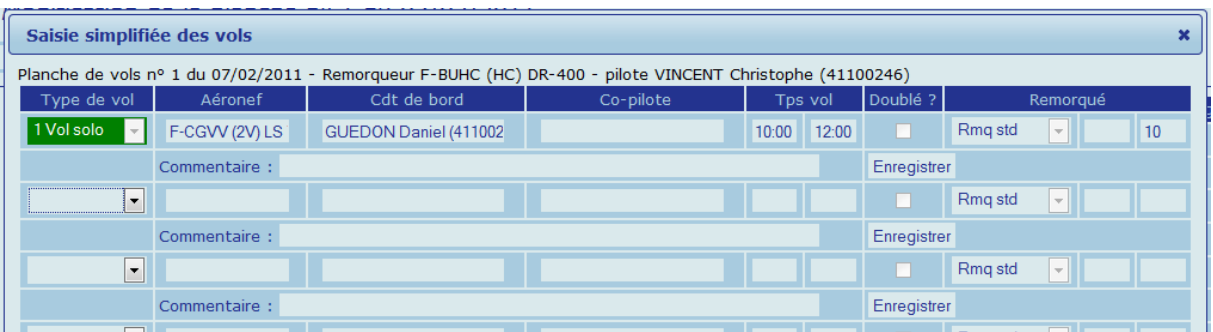

Et se remplit ainsi que montre l'exemple. A noter que pour les cases « Remorqué », celle de droite est la durée en centième, la seule utilisée à GVV (10 centièmes dans cet exemple).

Une fois chaque ligne saisie, cliquer sous celle-ci « Enregistrer » et le type de vol passe en vert. Une fois enregistrée, une ligne ne peut plus être modifiée dans ce tableau, mais le sera par la fonction de saisie et modification individuelle des vols, voir 6.3

## **6.3 Modification de vols :**

## Cliquer sur le mot « Vols »

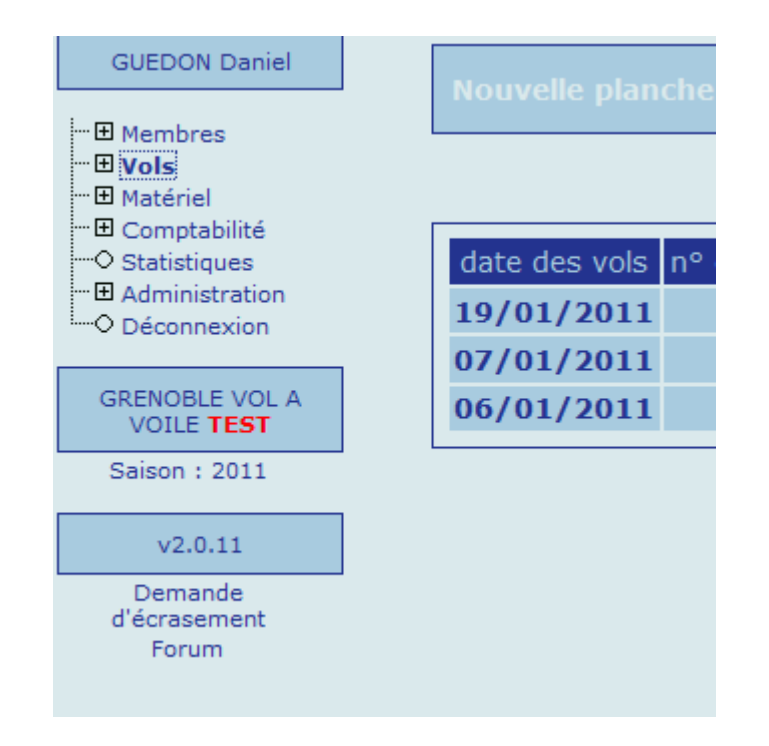

### Apparait un tableau du style :

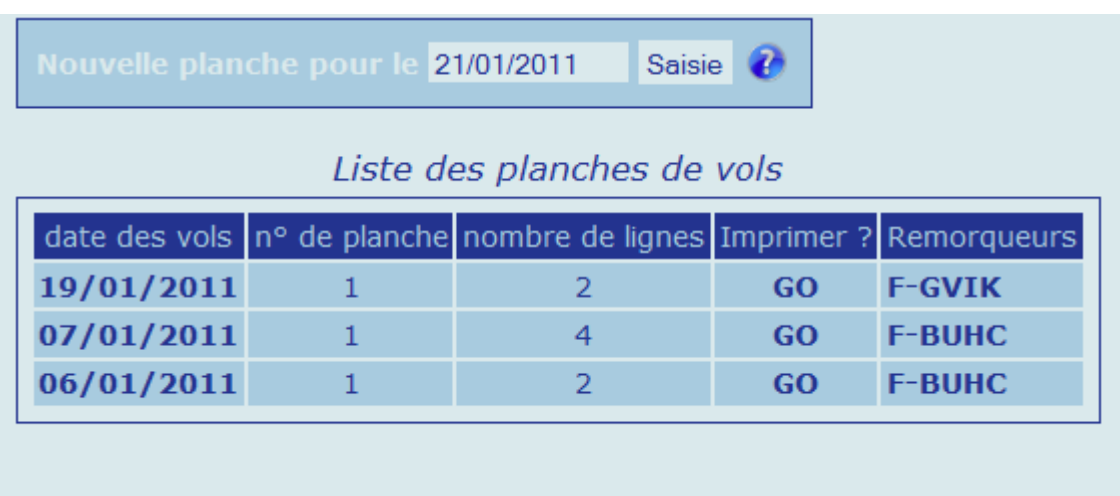

Cliquer sur la date du vol à modifier

# Apparait la planche sélectionnée , du style:

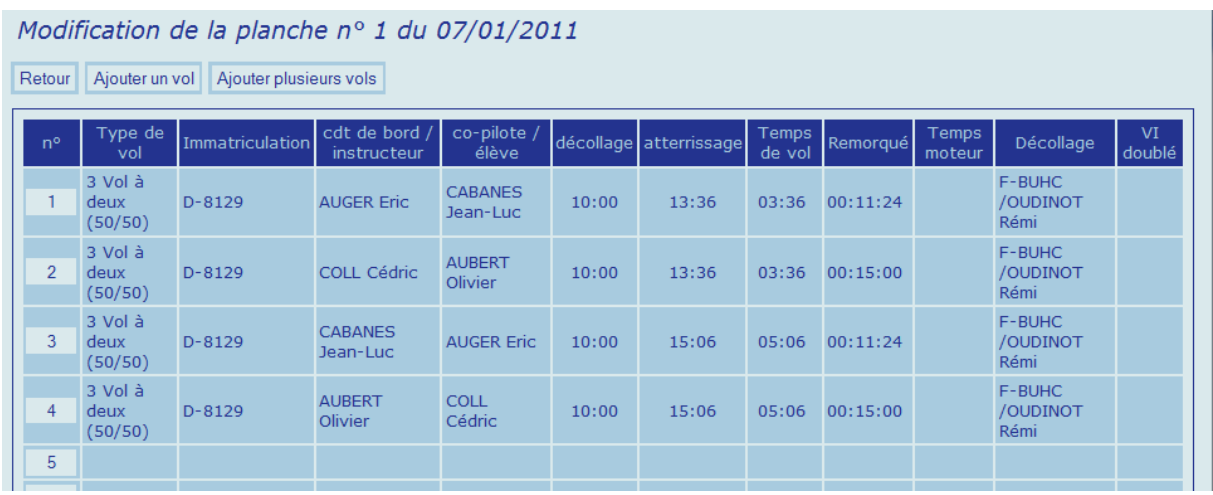

Cliquer sur le N° du vol à modifier .

Apparaissent les détails de ce vol . Modifier ceux qui doivent l'être. S'il est nécessaire de changer le type de vol, clic sur les mots « Changer de type de vol » ce qui nécessite ensuite une ressaisie partielle du vol .

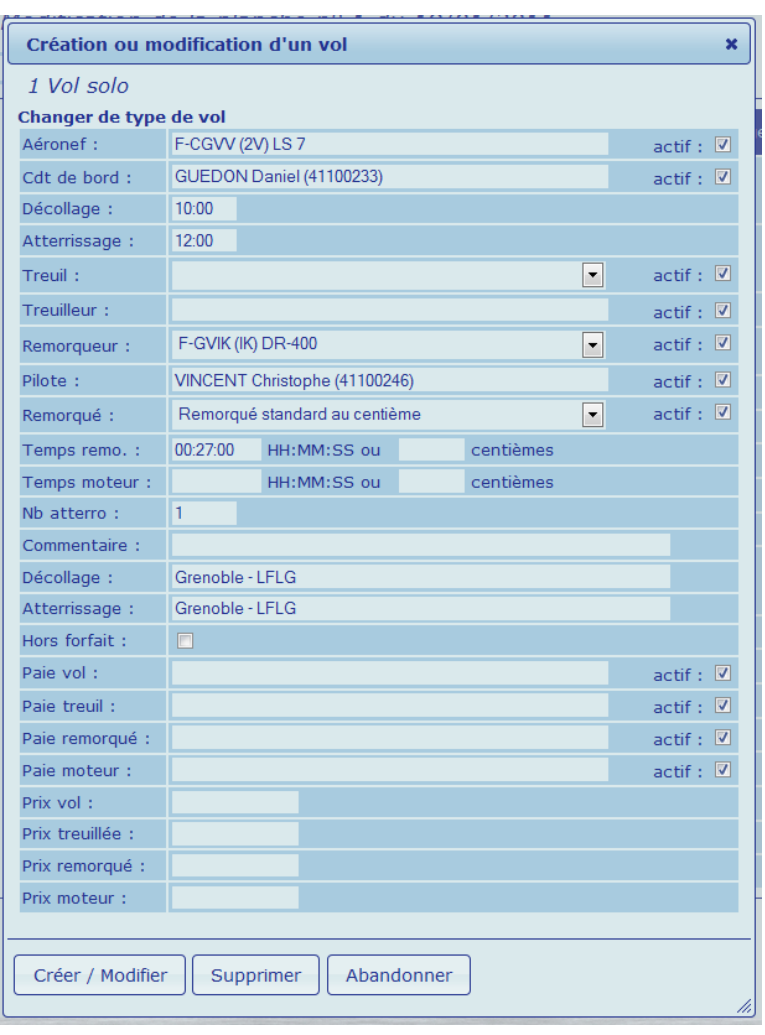

Terminer par « Créer / Modifer ».

*NB : les « temps remo » et les « temps moteur », même s'ils ont été intialement saisis en centièmes apparaissent au format HH :MM :SS. S'il est nécessaire de modifier, effacer d'abord le chiffre au format HH :MM :SS, avant de rentrer le nouveau chiffre en centièmes*